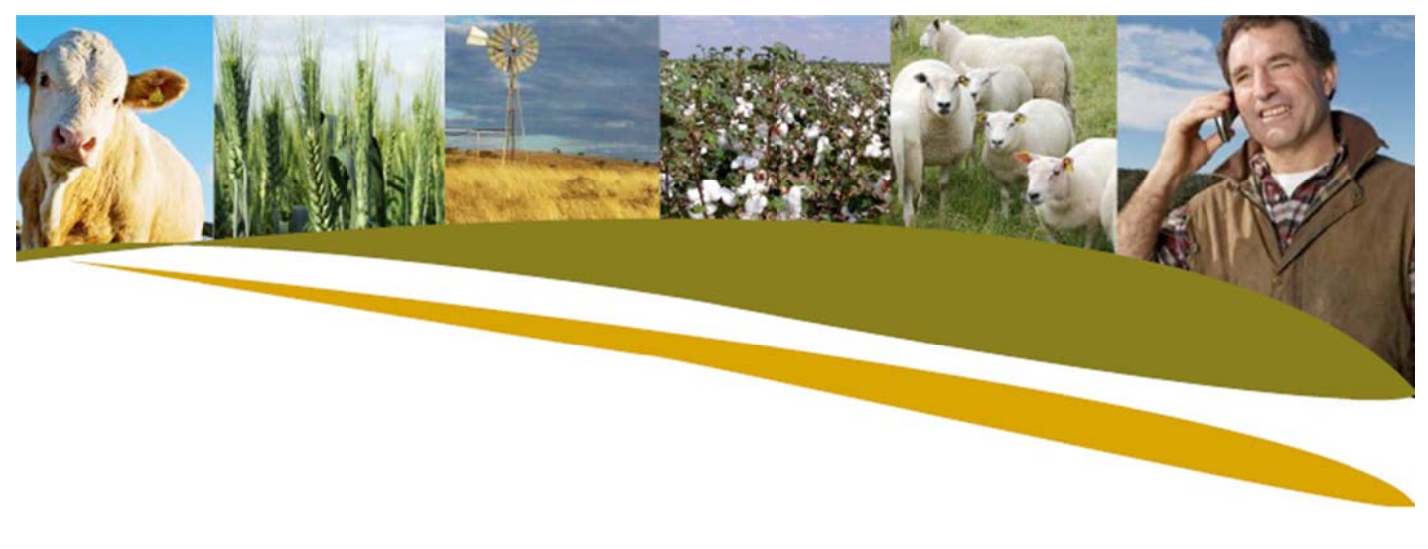

## Practical Tip: Importing EBVs from Breedplan

1. Go to File > Import Options > Standard Breedplan

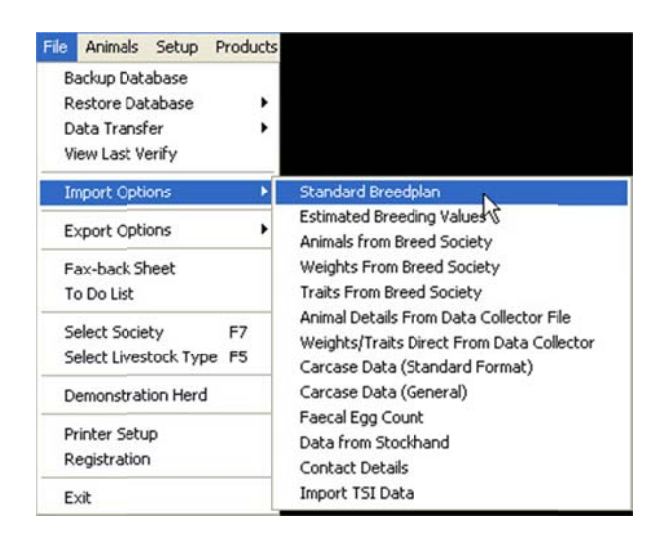

2. Find the EBV file to Import.

Three types of EBVs are available

- i. Within-herd: relationships between animals in your herd are considered
- ii. Group: Relationships between animals in a breed are considered
- iii. Interim: Intermediate results based on previous EBVs and current details

If you require further details regarding EBV production, consult the relevant breed society.

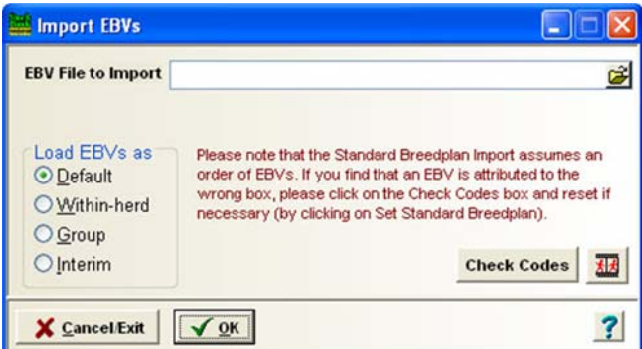

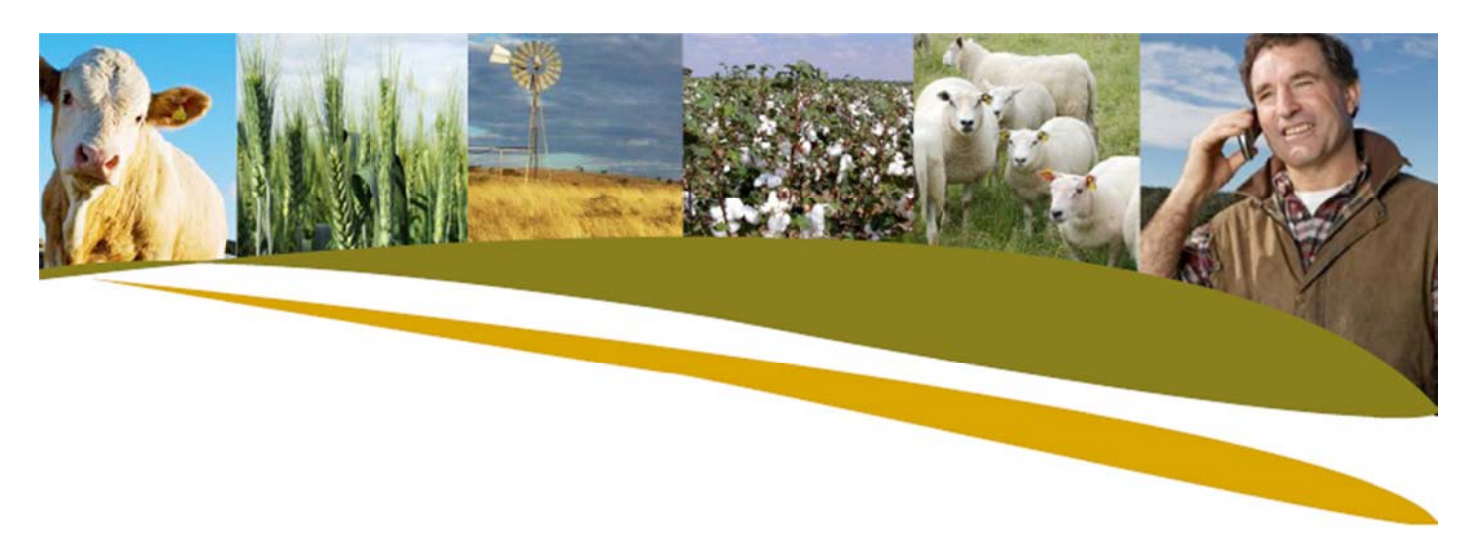

Note: The Standard Breedplan Import assumes that you have set your EBV codes up in a specific order. Failure to do this will result in the wrong EBV values being attributed to the wrong EBV. Stockbook provides you with a convenient method to ensure that the EBV codes are in the correct order.

3. Click on the Check Codes button.

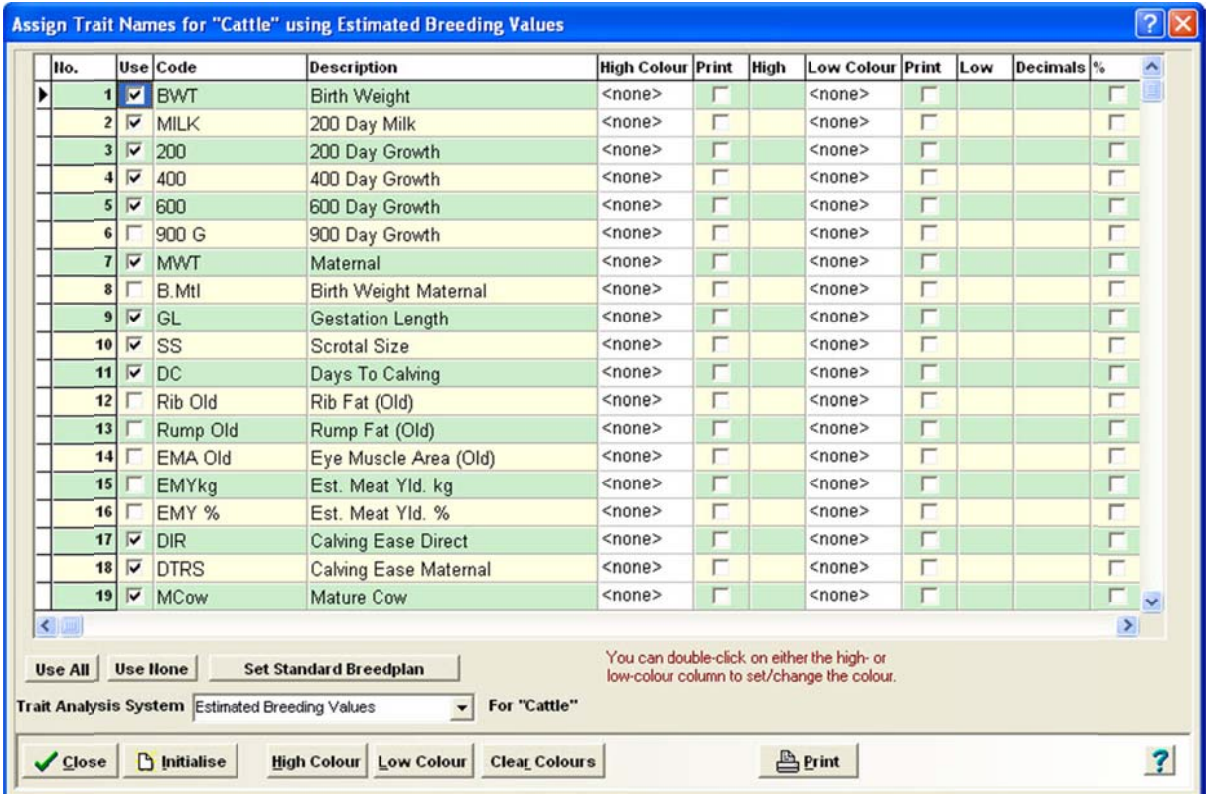

- 4. Ensure that you have selected 'Estimated Breeding Values' as your Trait Analysis System.
- 5. Click Set Standard Breedplan.
- 6. If you wish, you may customise the wording of any of the codes and descriptions that appear.

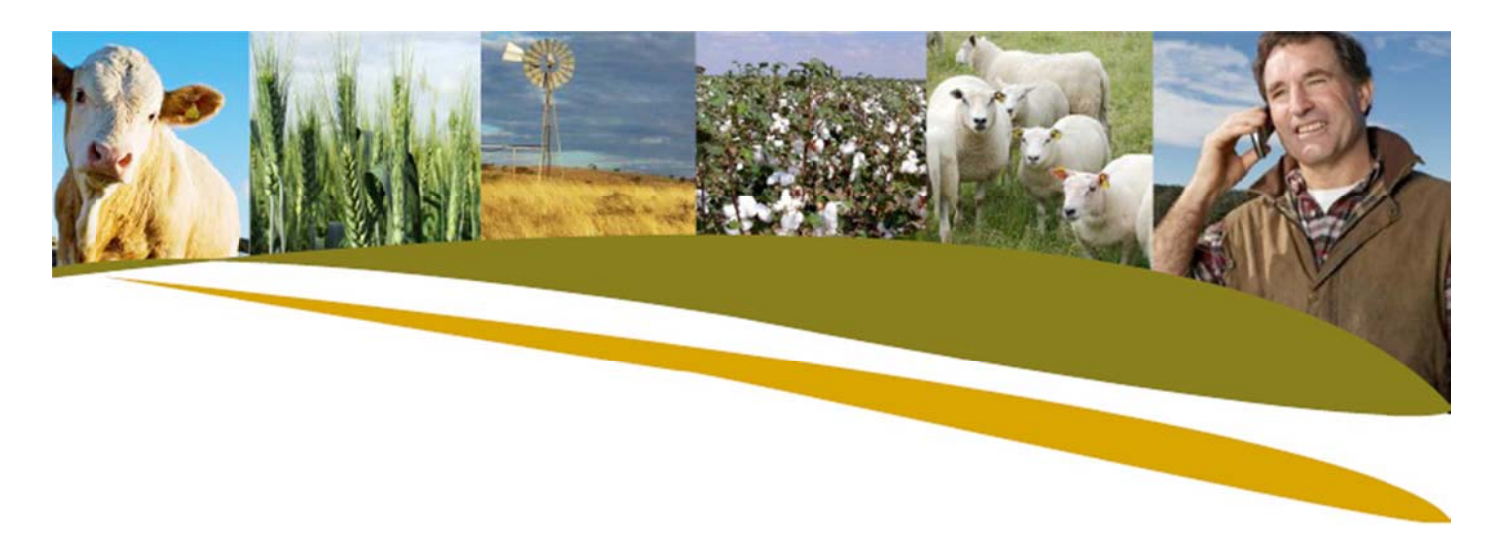

7. You may turn off any EBVs that you don't want to see by unticking the relevant box in the Use column.

These options are also available via the Setup >Performance >Trait Analysis System menu option.

- 8. When back in the Import EBVs screen click OK.
- 9. Click OK when asked to confirm.
- 10. When the import is complete you will be notified. Any animals that cannot be located will be listed. Reasons for this may include:

• The animals are not in your Stockbook because they represent ancestors of your animals.

- There is no need to import this information.

• The animals are in Stockbook but can't be located via the Society Id. in the import file. - Check the Society Id in the animal edit screen of a missing animal, to see what the society Id. in Stockbook is. If you have set up your Society preferences to say that your on-farm Id. is the same as the Society Id., the the Society Id. will display exactly as the Primary Id. If you want to maintain this structure, then you would need to alter your Primary Id. to be that of the incoming Society Id. If, however, you didn't want to alter your Primary Id., you will need to change your society preferences to indicate that your Primary Id. and Society Id. are different. You will then need to change the Society Id. of the relevant animals to match the incoming Society Ids.

Note: There is an alternate way of importing EBVs if they need to be presented in a different order or if they are from a system other than Breedplan. This can be done by going to File > Import Options > Estimated Breeding Values.